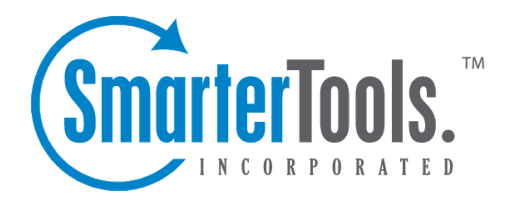

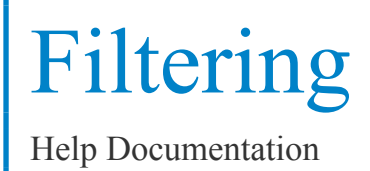

This document was auto-created from web content and is subject to change at any time. Copyright (c) 2018 SmarterTools Inc.

# **Filtering**

## **Domain Folder Auto-clean**

#### This settings page is only available to domain administrators.

Setting up auto-clean rules for folders is <sup>a</sup> simple, ye<sup>t</sup> effective, way to limit how much of the domain's disk space is taken up by users' Junk E-Mail, Sent Items, and Deleted Items folders. By placing limits on the size of these folders, or by automaticlly deleting mail older than X number of days, you can help ensure that your domain disk space does not fill up unnecessarily. In addition, if you want to set <sup>a</sup> size limit on <sup>a</sup> folder for users, their messages are deleted in the order that they were received so that older messages ge<sup>t</sup> deleted first.

To access the folder auto-clean settings, click the settings icon . Then expand the Domain Settings and Filtering folders and click Folder Auto-Clean in the navigation pane. The folder auto-clean settings will load in the content pane and the following tabs will be available:

#### **Options**

Use this tab to specify the following options:

- Use default auto-clean settings Select this option to adopt the auto-clean policy set by your email host or domain administrator.
- Override auto-clean settings for this account Select this option to override the settings set by your administrator. Any changes you make will not be affected if the administrator changes their policy, unless they disable user overrides.
- Enable users to override auto-clean settings Select this option to allow users to create their own auto-clean policies.

#### **Folder Settings**

If you are using the default auto-clean settings set up by your administrator, they will appear on this tab. If you chose to override the settings, you can click Add Rule in the content pane toolbar to create your own auto-clean policies based upon size or date.

These options will be visible if size is chosen:

• Folder Size Before Auto-clean - The maximum size of the folder. Once the folder reaches this size, the auto-clean process is started and older messages (messages that were received the longest time ago) are deleted.

• Folder Size After Auto-clean - The goal size of the folder. When auto-cleaning, SmarterMail will delete older messages until the folder reaches this size. Note: This number should aways be lower than the "before" number.

• Enable auto-clean for this folder - Select this box to activate auto-cleaning of the selected folder.

These options will be visible if date is chosen:

• Mail Age - The maximum number of days mail will stay in the selected folder before deletion.

• Enable auto-clean for this folder - Select this box to activate auto-cleaning of the selected folder.

# **Domain Content Filtering**

This settings page is only available to domain administrators.

Domain content filtering allows you to create the same types of content filters as you can on the user level, but the filters added will be applied to all members of <sup>a</sup> domain. The evaluation of domain content filters happens before the evaluation of account-specific content filters. For more information about how to add <sup>a</sup> content filter, refer Content Filtering .

Note: Be aware that many users will prefer to set their own content filtering. You may want to minimize filtering at the domain level to only filter items that affect the entire domain.

# **Spam Filtering**

This settings page is only available to domain administrators.

SmarterMail includes many advanced antispam measures that will help protect your users from unwanted email. The system administrator has probably already set up some default spam options. Domain administrators can further modify these settings as well as set up rules for Content Filtering and Domain Auto-cleaning .

To view the spam filtering settings for your domain, click the settings icon . First expand Domain Settings, then expand the Filtering section and click Spam Filtering in the navigation pane. The spam filtering settings will load in the content pane and the following tabs will be available:

#### **Options**

Use this tab to set the following spam filtering options for the domain:

• Use default spam settings - Choose this option to accep<sup>t</sup> the default spam options provided by your system administrator. The settings will be displayed for your reference.

• Override spam settings for this domain - Select this option to customize the way spam is

handled. Spam check weights and actions will become overridable by end users. More information about the types of actions allowed can be found below.

## **Actions**

When you override the spam options set by your system administrator, you can choose the actions that are taken when email comes in that has <sup>a</sup> low, medium, or high probability of being spam. For each spam level, choose the action you wish to have taken. If you choose to add text to the subject line of messages, type the text in the box below the action drop down.

## **Current Weights**

Each type of spam check has an associated weight that factors into the spam probability of <sup>a</sup> message. When an email comes in, all of the checks listed are run, and for each check that the message fails, the weight is added to the overall score of the email. The thresholds for each spam probability are examined, and the email is placed into the appropriate category.